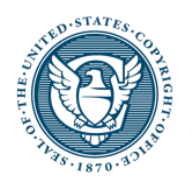

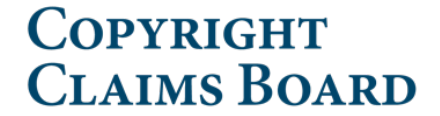

# **Designated Service Agent Directory**

Search, Registration, and Designating an Agent

Welcome to the Designated Service Agent Directory, or DSAD. The public may search the DSAD to determine whether a particular corporation, partnership, or unincorporated association has designated an agent for service of official notices of proceedings before the Copyright Claims Board. Service means the formal delivery to the respondent(s) or respondent's agent of documents in the proceeding. You do not have to register for an account in order to search the directory.

Eligible corporations, partnerships, or unincorporated associations may designate a service agent, or amend a designation. To make a designation, you will need to register for an account.

#### **Registering for an account**

To register for an account, select the "Register/Login" option on the top right of the homepage and select "Continue to LOGIN.GOV."

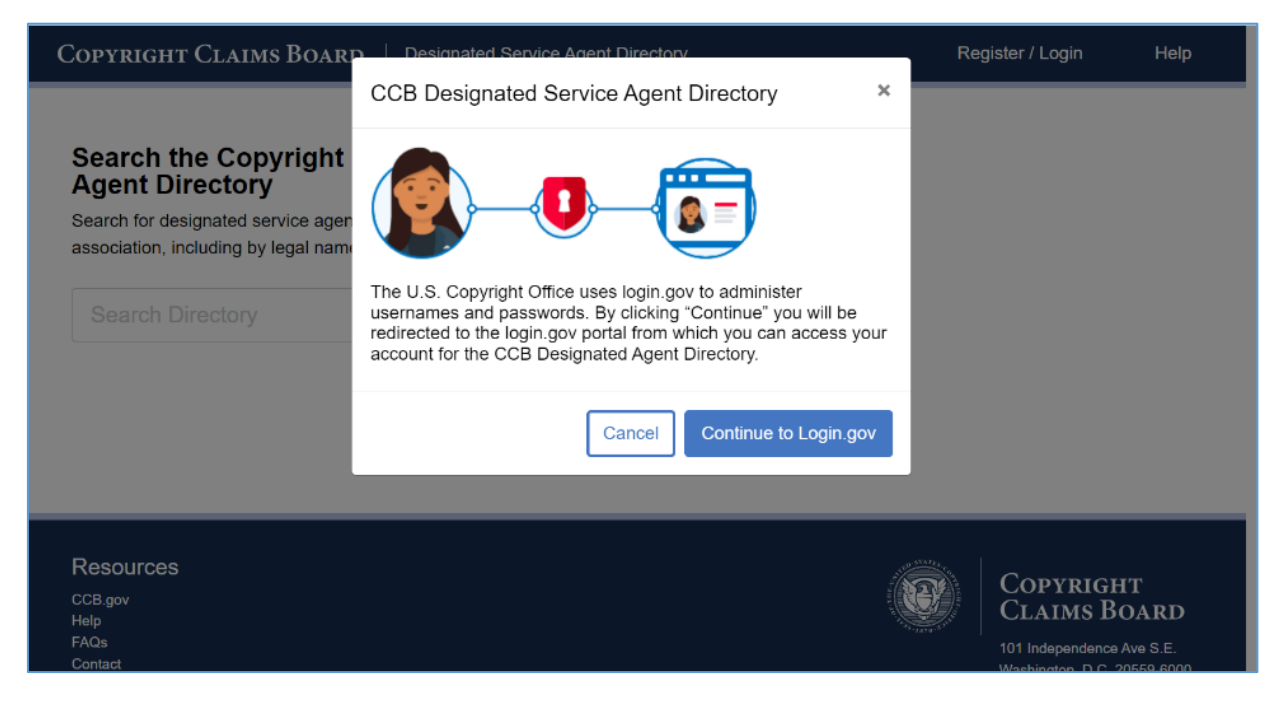

Enter your email and password for an existing Login.gov account to continue or you can register for a new account by selecting "Create an account." If you have already registered for an account through the eCCB you do not need to create a new user account to use the DSAD.

If you are creating a new account, enter your email address and select your language preference, then press "Submit." An account confirmation will be sent to your email address for you to complete your new LOGIN.GOV setup. 

Once you have logged in with your email and password you will need to provide certain information so the U.S. Copyright Office can identify you and provide you with

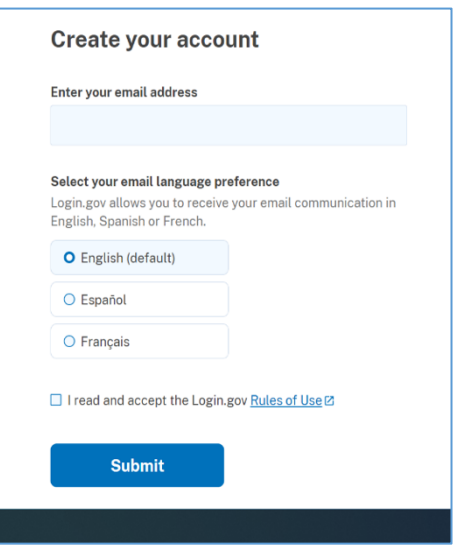

submitter access to the DSAD. You will need to provide your first and last name, email address for correspondence, and telephone number. Once you have entered your information press "Save." You can also edit your information by selecting the "Edit" button on the bottom of the screen.

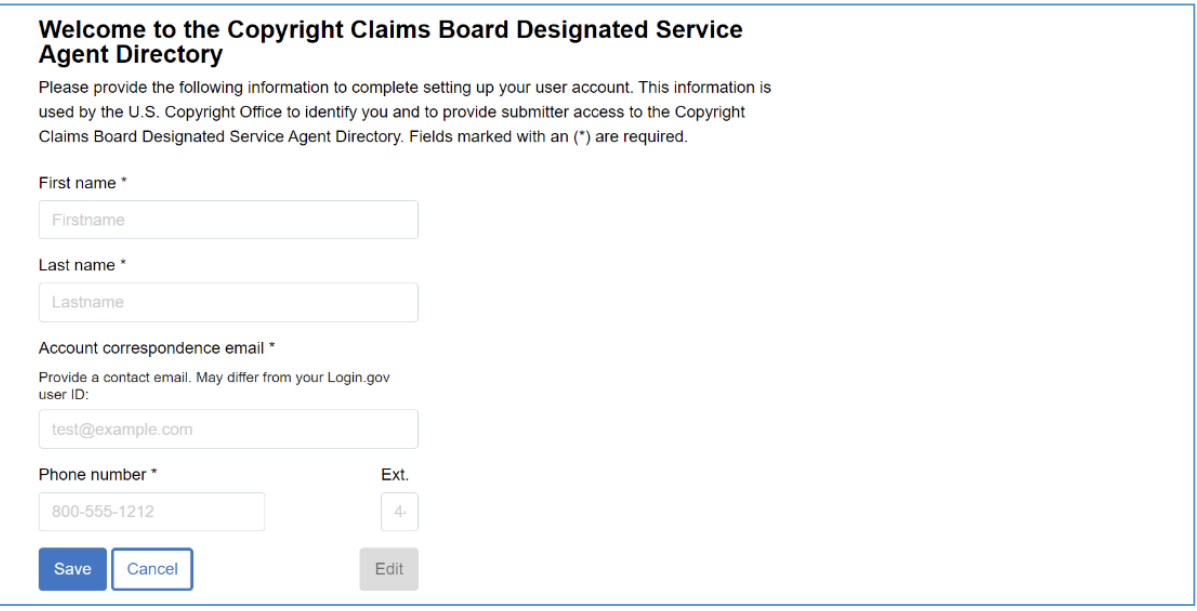

### **Entering designated service agent information**

Once your account has been set up, you will be able to enter designated service agent information on behalf of a corporation, partnership, or unincorporated association if you are authorized to do so. All information entered serves as the public directory of record. Please provide information as accurately as possible. Each entry in the directory requires a one-time, non-refundable service fee of \$6.00.

Select the blue "Add entry to directory" button to begin your entry.

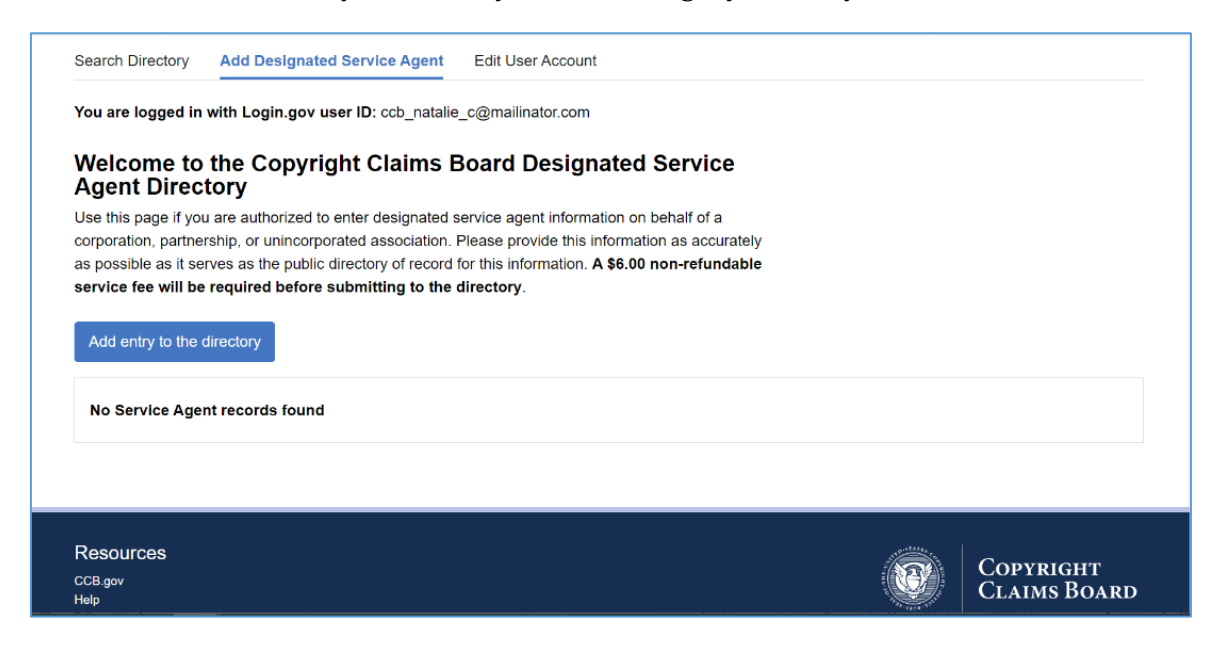

Enter the name of your organization in the provided text box, then select the organization type from the drop-down menu below. Organization types include corporation, partnership or unincorporated association. You will also need to enter the state of incorporation if you are entering information for a corporation. Finally, select the principal place of business. The principal place of business is the organization's "nerve center," where an organization's officers direct, control, and coordinate activities.

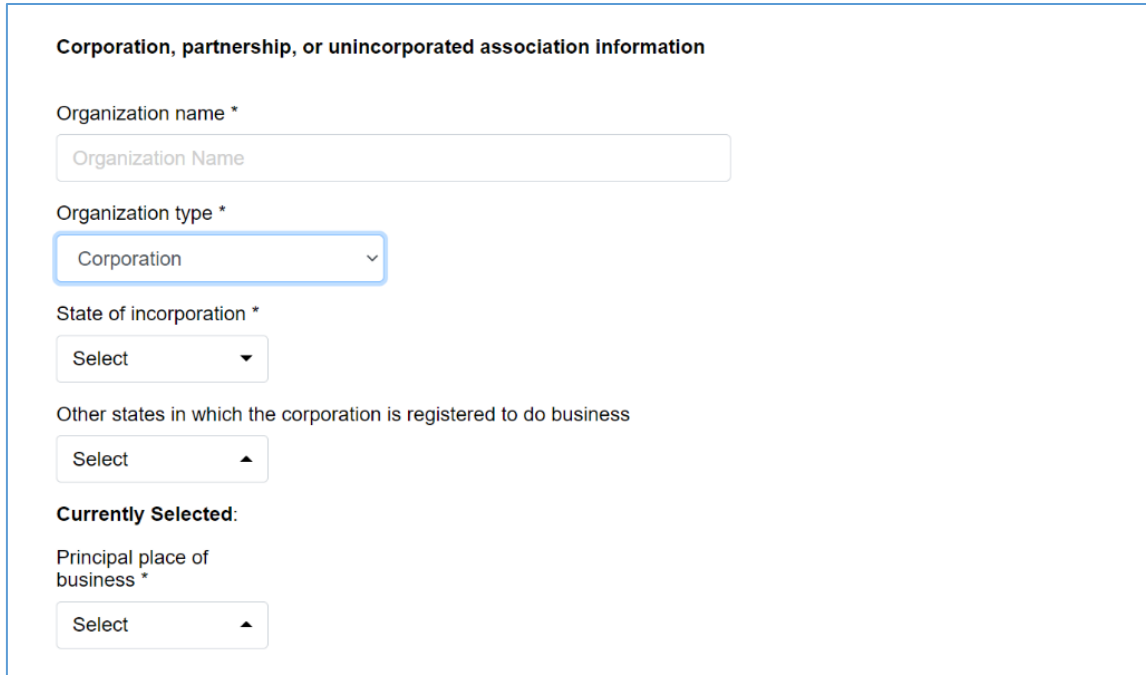

Next, enter the principal place of business information, phone number, and email address for the entry.

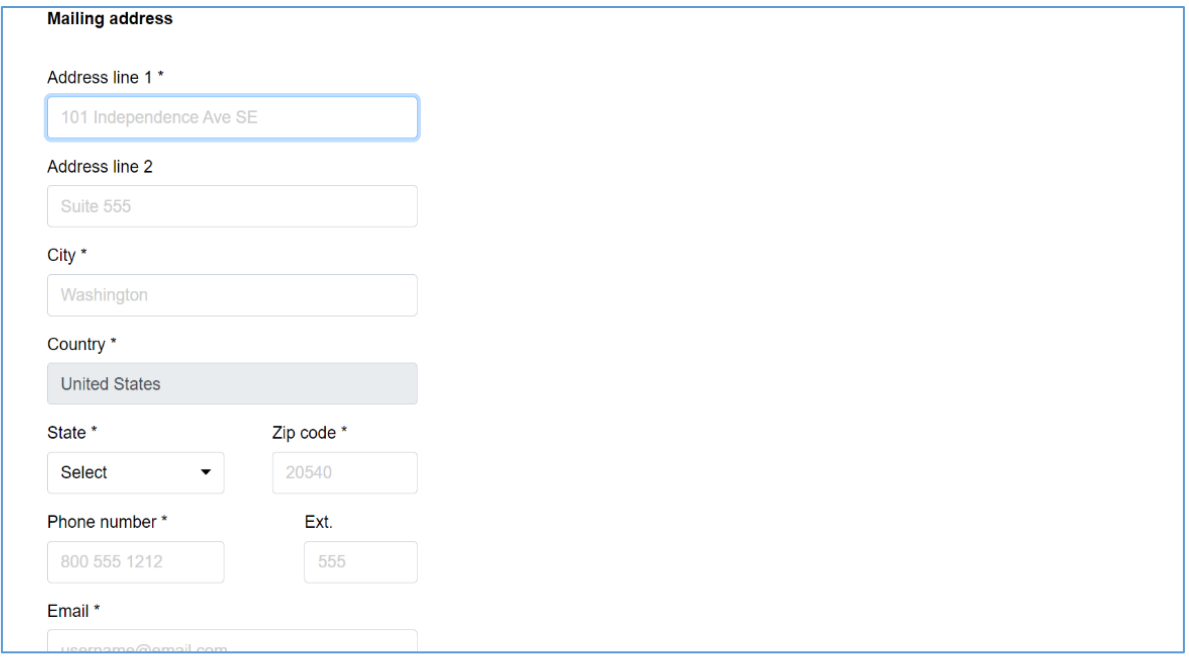

If applicable, you can now provide up to 50 trade  $name(s)$  and affiliated entities for the corporation, partnership, or unincorporated association. To enter a name or affiliated entity, type the information into the provided text box and click "Add additional name." You can repeat this process to add additional names or affiliated entities until you reach the maximum limit of 50 per form. The entries will appear listed in the order you entered them. You can remove entries by selecting "Remove" to the right of the entry.

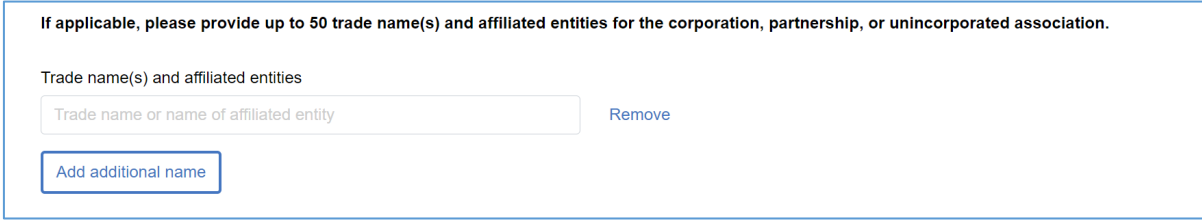

Once you have entered all name(s) and affiliated entities, scroll down to enter the designated service agent information, including the designated service agent name, organization, mailing address, phone number, and email address.

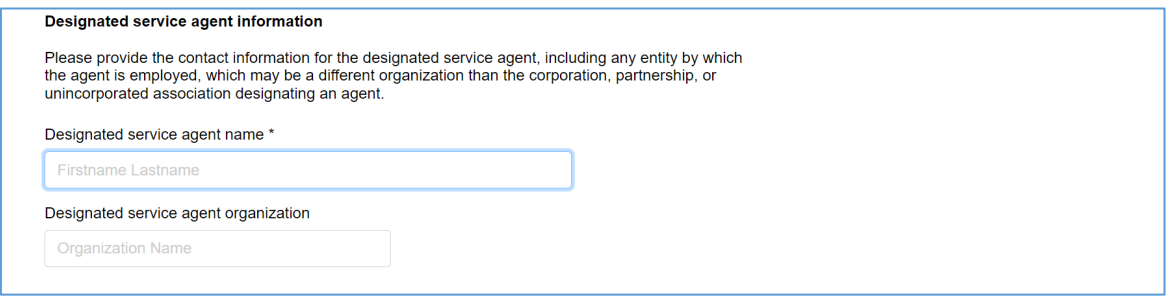

Finally, any organization designating a service agent must accept service by mail. If an organization will also accept service by email, select "mail or email."

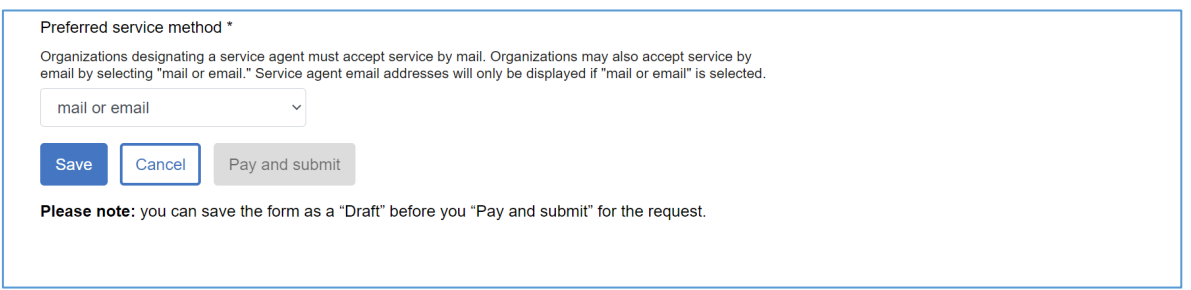

You must save your information before continuing by selecting the blue "Save" button on the bottom of the screen. You can also cancel an entry by selecting the "Cancel" button. Once your information has been saved, you can submit your entry by select the blue "Pay and submit" button.

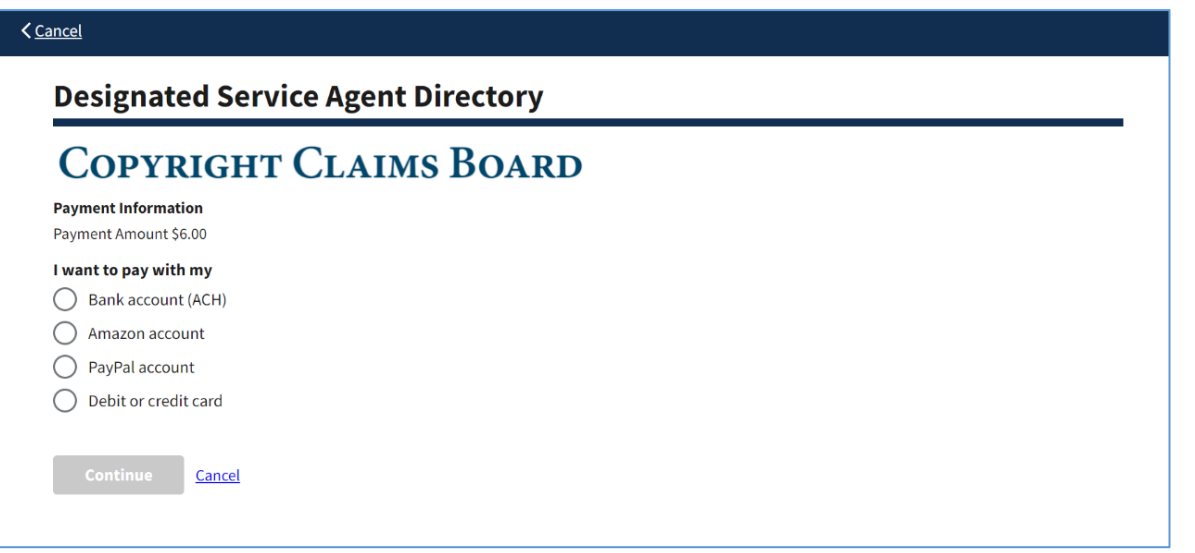

Once your payment information has been entered, you will receive a confirmation along the top of your screen that the payment has been received and your entry is pending. review a You will also receive a confirmation email to the email address for your LOGIN.GOV account.

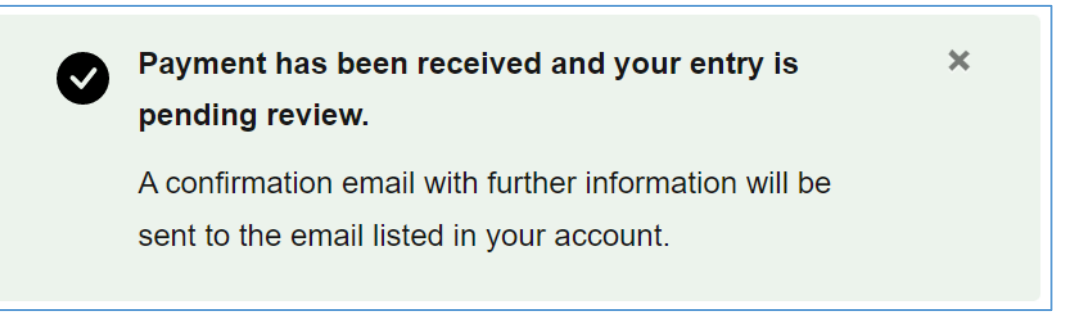

Your confirmation email will contain a record number, information on your submission, and a link to your submitted entry. Please keep your record number on file to refer to when seeking assistance from the CCB.

## **Searching the Copyright Claims Board Designated Service Agent Directory**

You do not need to register for a LOGIN.GOV account to search the Copyright Claims Board Designated Service Agent Directory. Instead, you can simply use the search bar on the homepage of the DSAD.

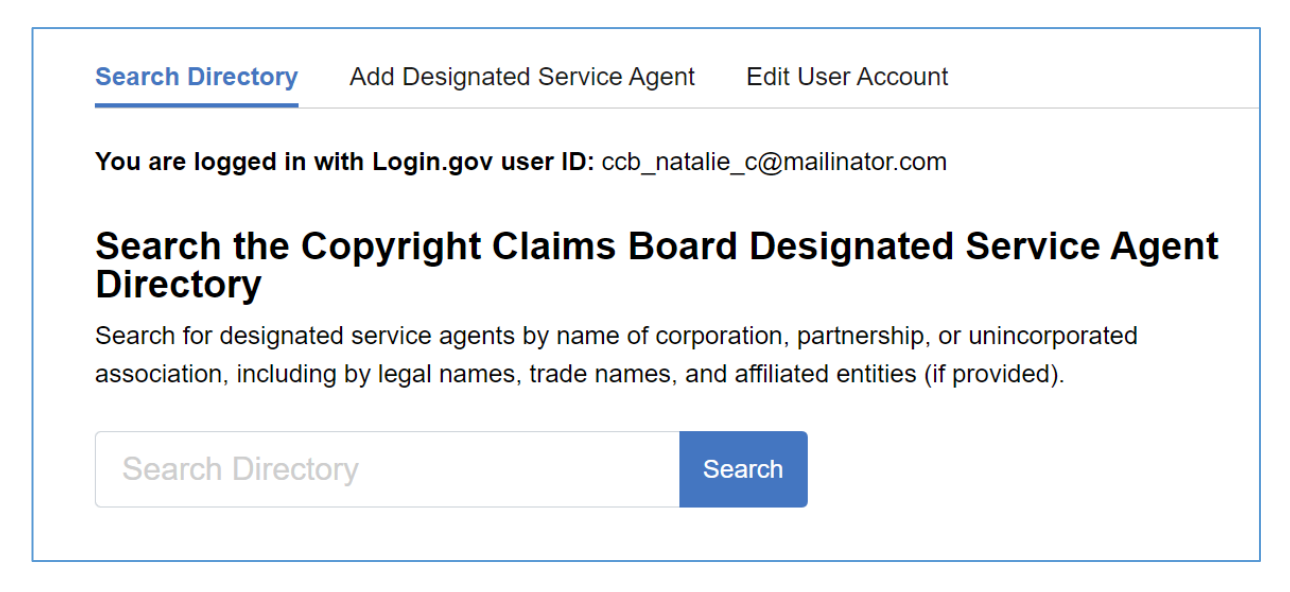

Using the search bar, you can search for designated service agents by name of corporation, partnership or unincorporated association, including by legal names, trade names, and affiliated entities. Type your information in the "Search Directory" box and select the blue "Search" button.

Search results can be sorted by organization name, principal place of business, and state of incorporation. 

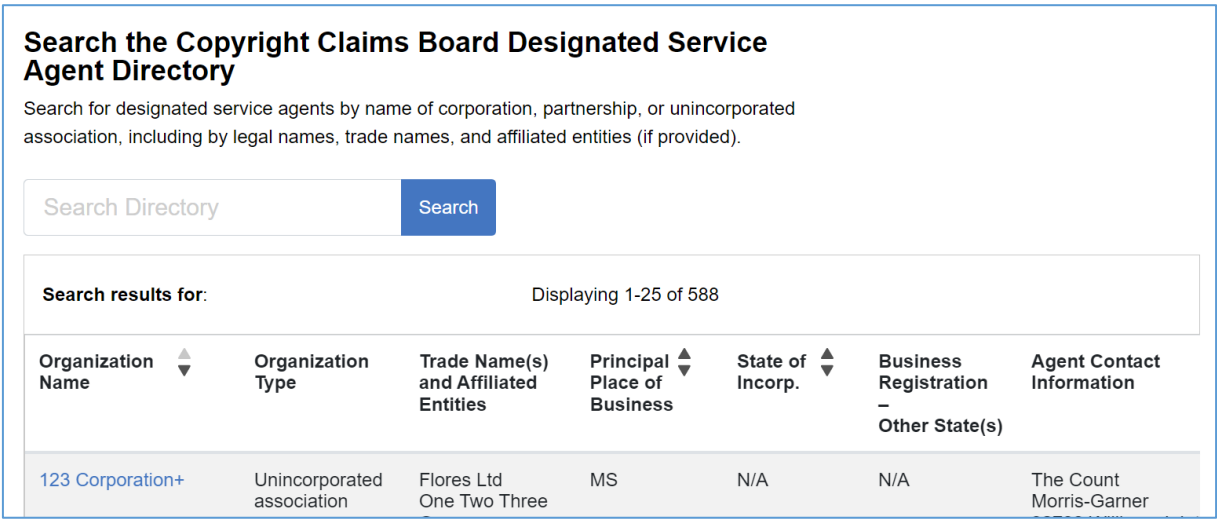

To see further details for a search result, click on the blue name of the organization.

To return to the DSAD homepage, select "Back to previous page" on the top left side of your screen.

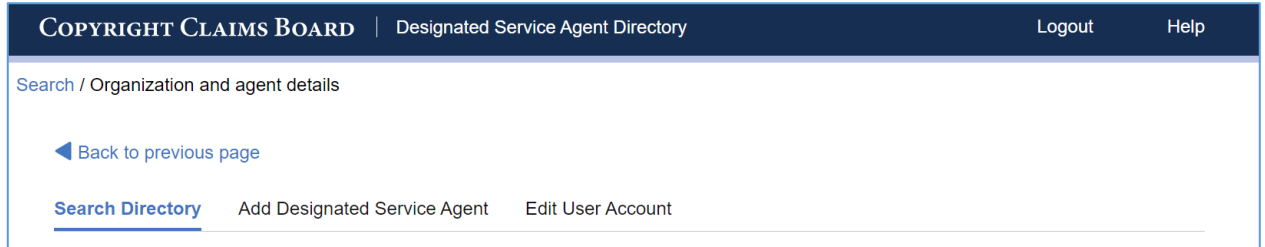

#### **Help**

For more information on the Copyright Small Claims and the Copyright Claims Board you can select the "Help" option on the top right of your screen. The Help option is also located under the Resources option on the bottom left of the homepage. This option will direct you to the U.S. Copyright Office Small Claims webpage. This webpage contains general information, including key facts and benefits of the CCB, information on the CASE Act, related resources, and the ability to sign up for email updates on the CCB.

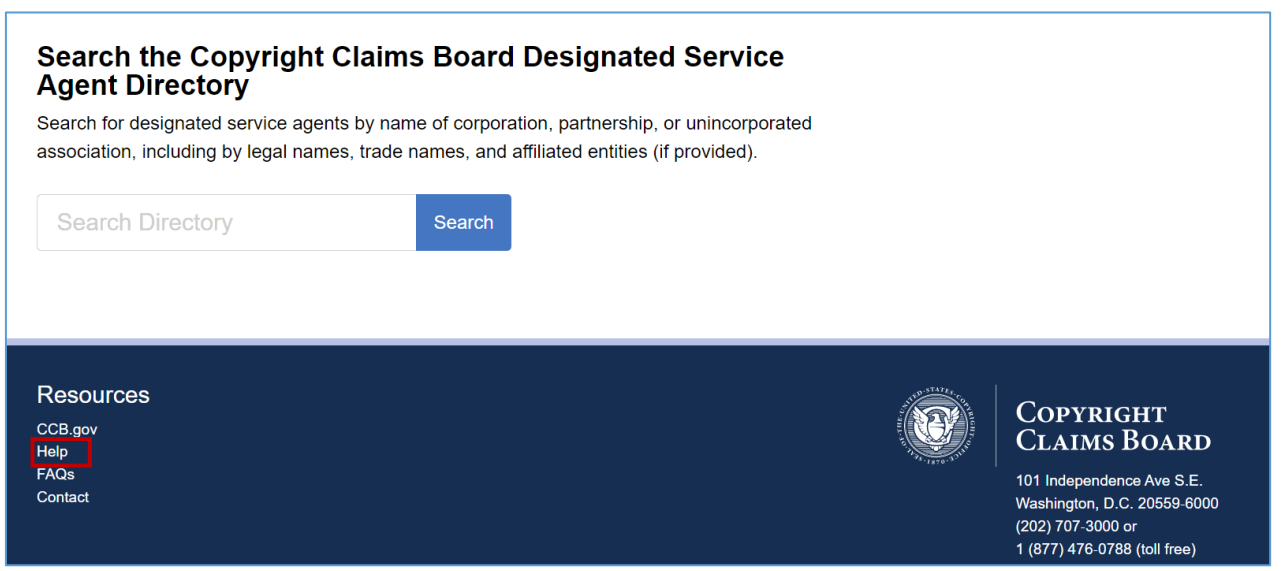